TPC-100W smartpanel-serie er perfekt for å vise data fra en webside lokalt eller over Ethernet. Panelene kjører Google chromium og støtter HTML5

Panelet kommer med et «Settings Tool» som starter opp automatisk. Herfra kan du konfigurere en lokalt eller en ekstern webside for visning på panelet.

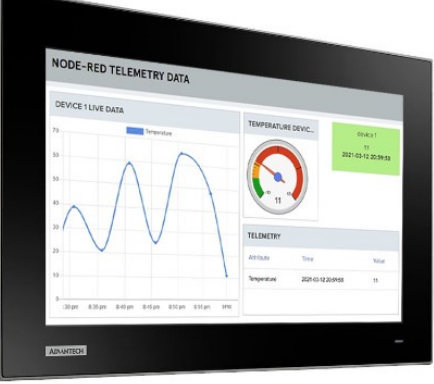

#### Node-Red

Hvis ønskelig kan vi installere Node-Red, der du kan innhente data fra sensorer og vise det enkelt direkte på skjermen. Da kan du vise innhold direkte fra Node-Red-s Dashboard direkte på skjermen

#### Innhold:

- 1. Konfigurasjon av «Static Page» (Visning av Webside)
- 2. Bruke «Swipe» Kommandoene.
- 3. Sikkerhet

### 1. Konfigurasjon av «Static Page» (Visning av Webside)

#### TPC-100W skjermer starter automatisk opp med «Settings Tool»

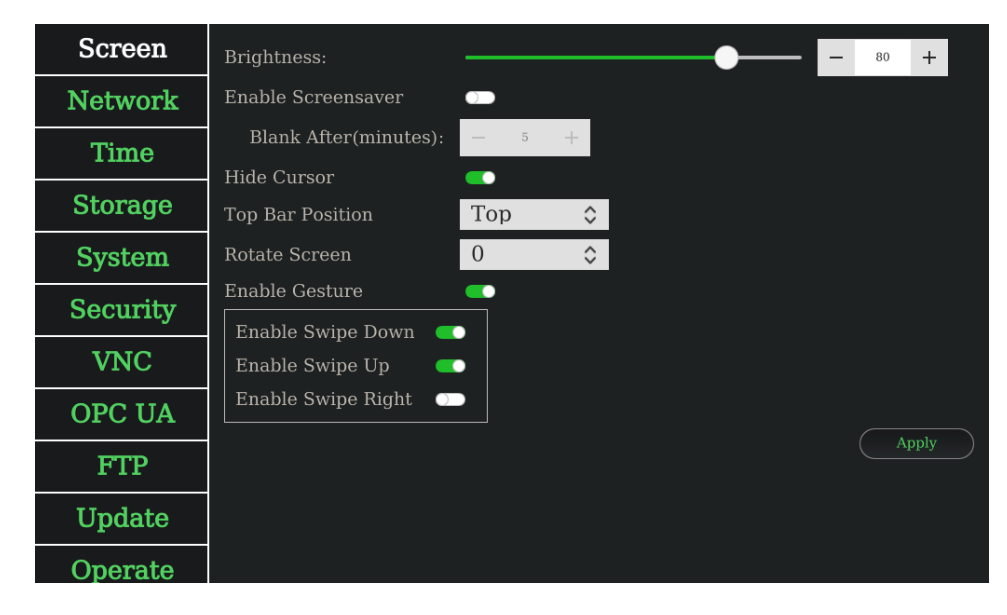

#### Gå til «System» for å konfiguere «startup application»

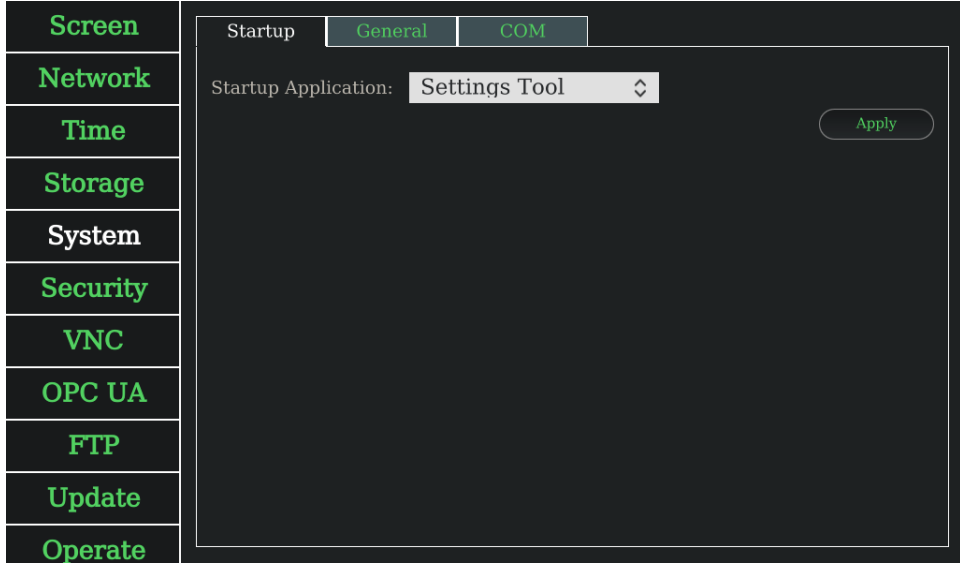

#### Velg «Static Page» fra menyen

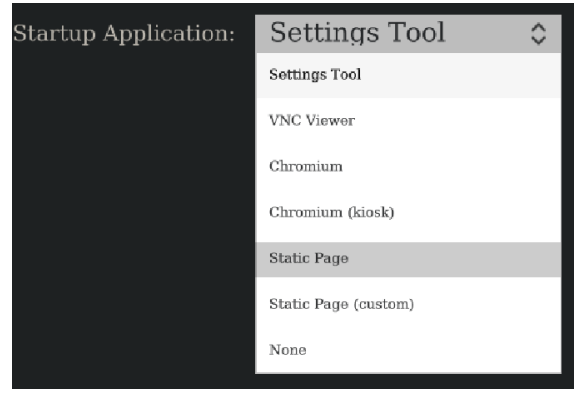

 $\parallel$ 

Skriv inn url til ønsket web side.

F.eks: https://www.kgs.no http://192.168.1.1/menu.html Velg «monitor startup application» for å laste siden på nytt hvis nettverksforbindelse blir brutt. Trykk «Apply» for å lagre.

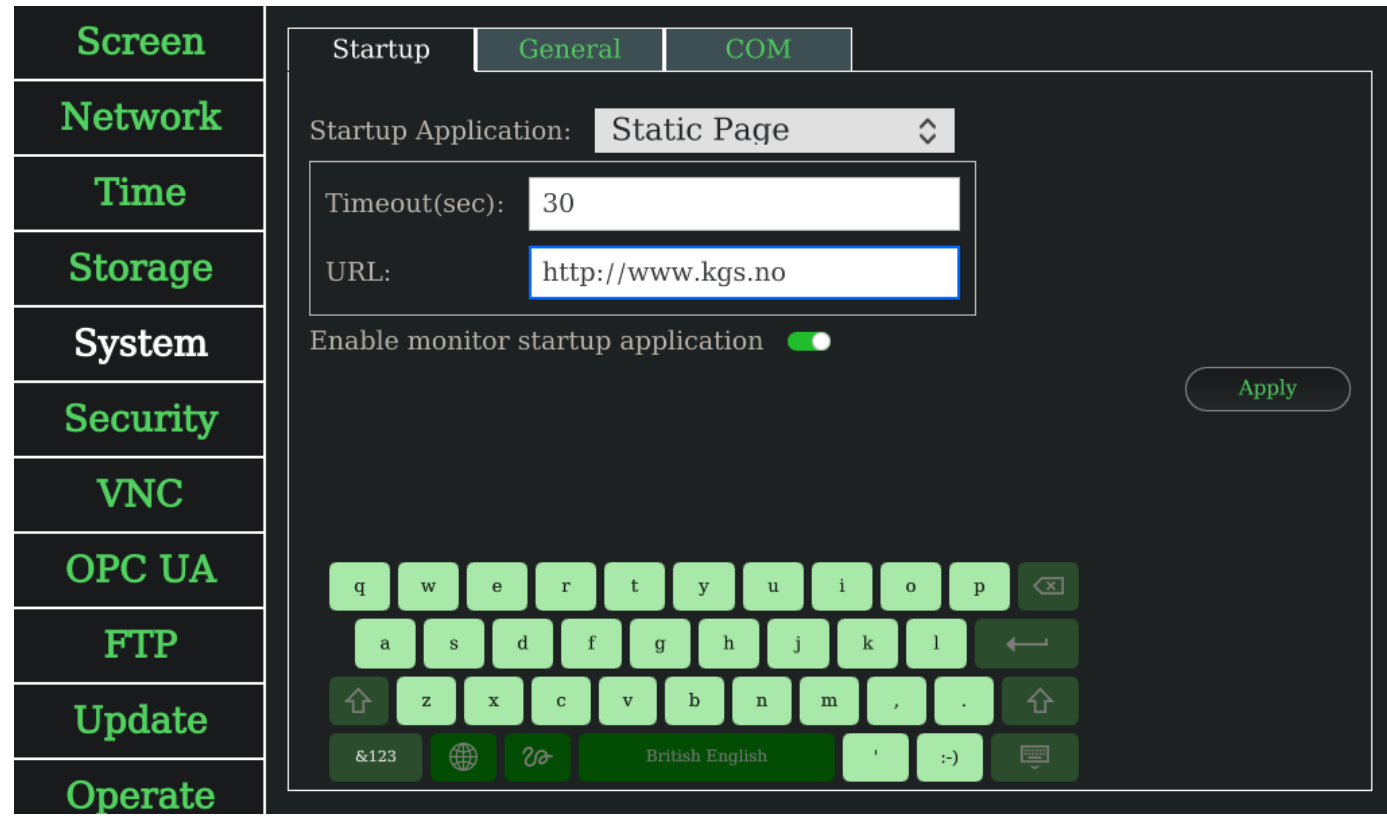

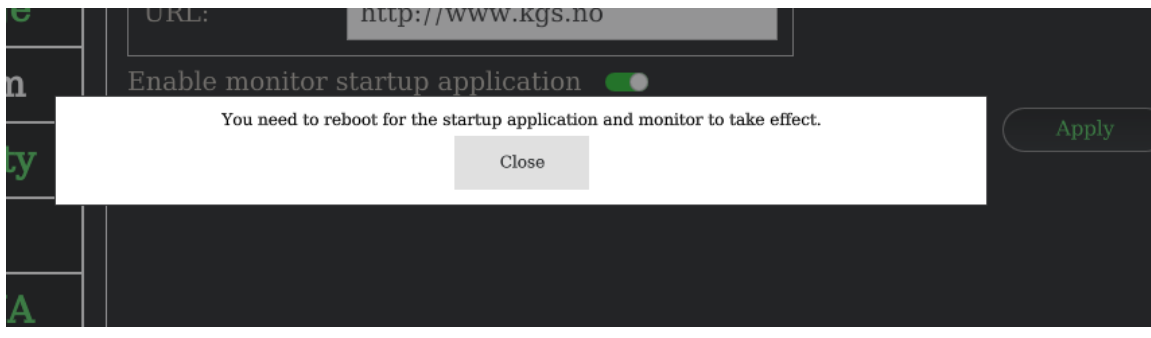

 $\mathbf{r}$ 

### 2. Bruke «Swipe» Kommandoene.

Det er forhåndsdefinerte bevegelser «Swipe» på TPC-100W. Denne delen vil forklare hvordan du bruker bevegelser til å åpne/lukke «Settings Tool». Vi anbefaler å deaktivere denne funksjonen når panelet settes ut i produksjon.

Sveip ned pil ned  $\downarrow$  med to fingre for å åpne «Settings Tool». Sveip opp ↑ med to fingre for å lukke aktivt program. Sveip til høyre  $\rightarrow$  med to fingre for å bytte mellom åpne program.

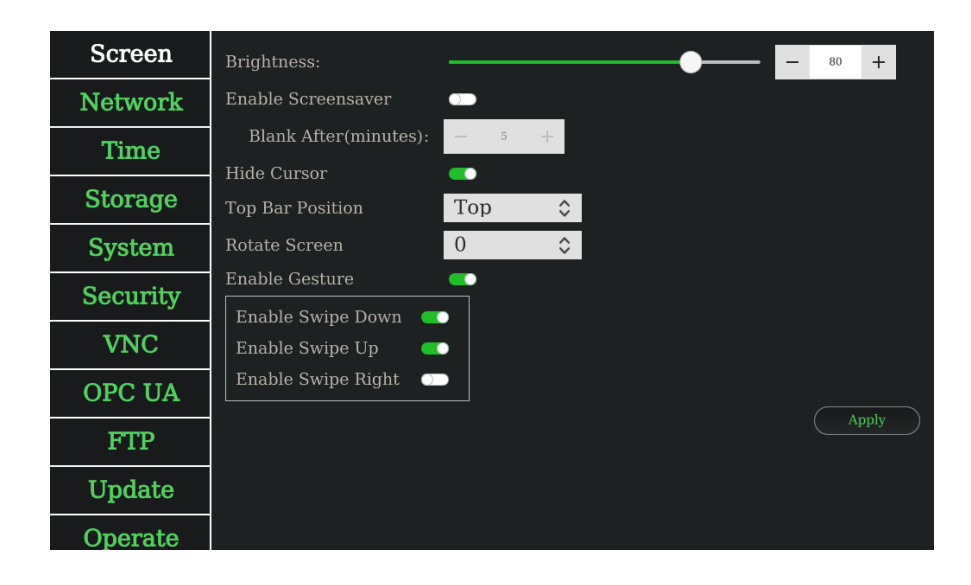

#### 3. Sikkerhet

Ønsket sikkerhet kan settes under System→ general og under Scurity.

Dette er passord beskyttelse for å gi tilgang til «Settings Tool» Brukes sammen med «swipe» ned.

Hvis «Authentication with Password» brukes må «Default login desktop as user» aktiveres under System→General

Deaktivering av USB vil hindre bruk av tastatur og USB disker.

Det anbefalers å aktivere «Enable read-only system» etter at TPC-100W er ferdig konfigurert.

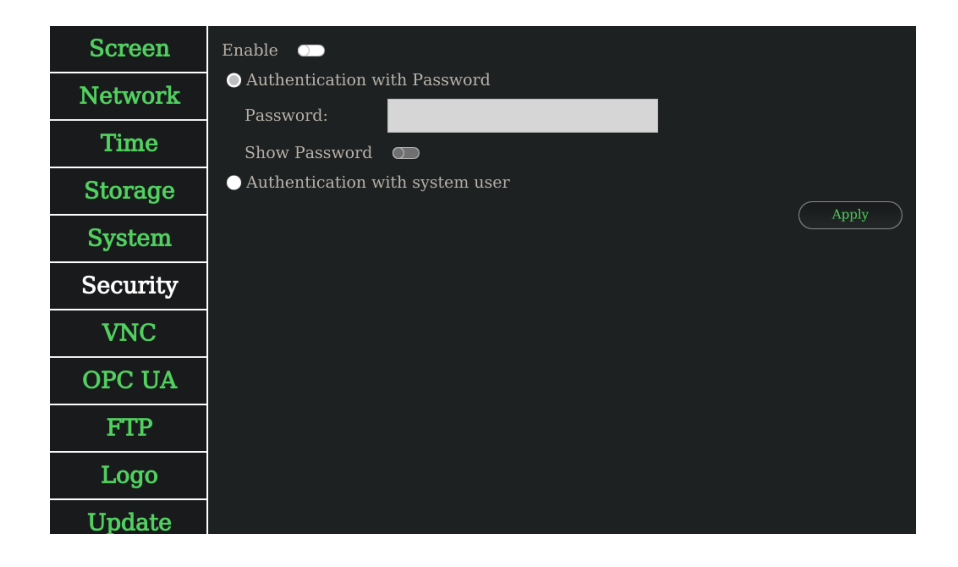

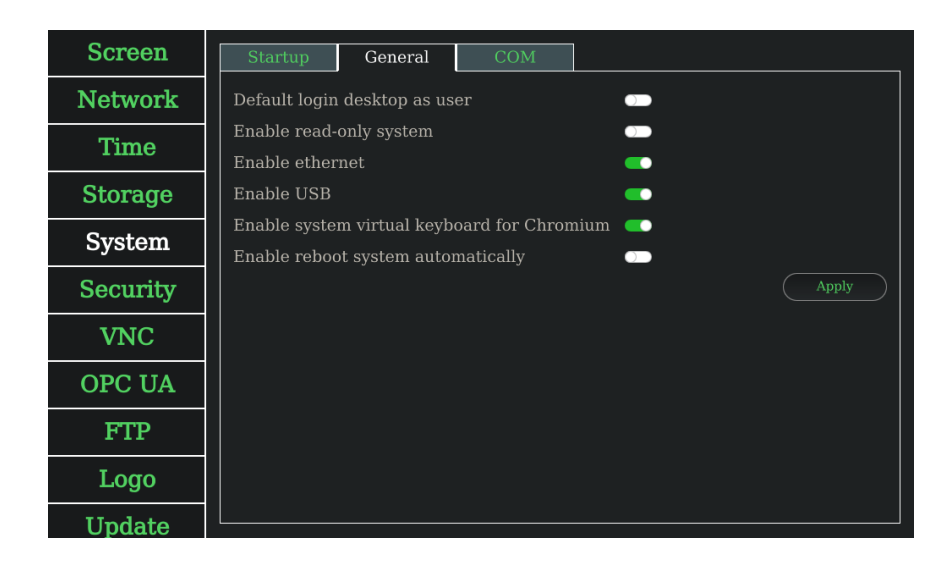

#### Sette nytt root passord.

Alle TPC-100W smartskjermer kommer med standard passord. Om du ønsker å endre dette kan dette gjøre med å logge seg opp mot panelet gjennom SSH.

- logg inn mot TSP-100W panelet med putty (SSH)
- logg inn med standard passord fra oss (00000000)
- Skriv: «passwd»
- Skriv inn ønskt passord to ganger på rad.
- Skriv: «reboot» for å reboote TPC-100W

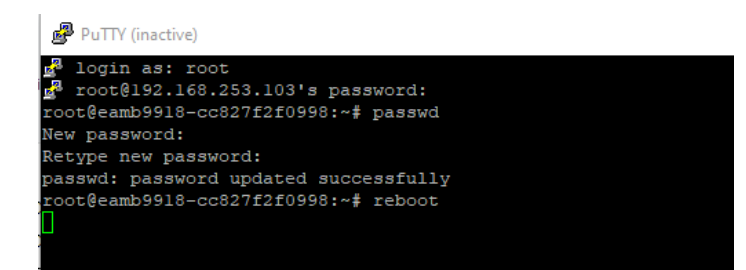